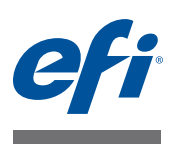

# **クイックスタートガイド : Fiery proServer SE および Fiery proServer Premium**

本マニュアルは、EFI<sup>、</sup>Fiery<sup>。</sup>proServer をセットアップして、お使いの EFI プリ ンタと併用する方法に関するステップバイステップガイドです。

Fiery proServer のサイズは二種類あります。

- Fiery proServer SE は小型モデルです。以下のプリンタに接続することがで きます。
	- **–** EFI Matan 3/5
	- **–** EFI Quantum 3/5
	- **–** EFI Quantum LXr 3/5
	- **–** EFI VUTEk FabriVU
	- **–** EFI VUTEk H2000

ご利用の Fiery proServer SE ライセンスは、上に一覧されたプリンタの内、 特定の一機種向けとなっています。他の機種のプリンタと接続するために追 加ライセンスを購入することはできませんので、注意してください。

- Fiery proServer Premium は、以下のシリーズの EFI プリンタに接続するこ とができます。
	- **–** EFI VUTEk
	- **–** EFI Matan
	- **–** EFI Quantum
	- **–** EFI Reggiani
	- **–** EFIワイド形式
	- **–** EFI Jetrion

本書では、以下のトピックについて説明します。

- Fiery proServer にネットワークとプリンタを接続する (2 [ページを](#page-1-0)参照)
- Fiery XF の設定 (Fiery XF の起動、EFI メディアプロファイルの開始、およ びシステム環境の作成を行う方法を含む ) さらに、このセクションではユー ザーインターフェースについても説明します(3 [ページを](#page-2-0)参照)
- ニーズに合わせた最も能率的なワークフローの設定方法を含めた印刷ファイ ルの管理(6[ページを](#page-5-0)参照)
- ジョブのインポートとジョブ設定(8 [ページを](#page-7-0)参照)
- サードパーティプロファイルの実装 (10 [ページ](#page-9-0)を参照)
- リモートコンピュータへの Fiery XF クライアントのインストール (11 [ペー](#page-10-0) [ジを](#page-10-0)参照)
- Cut Server のインストール (11 [ページを](#page-10-1)参照)

© 2017 Electronics For Imaging 45168805

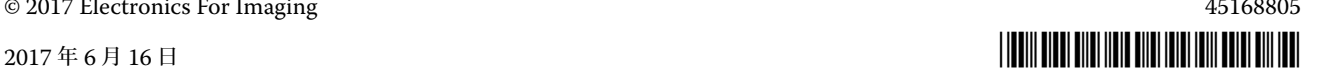

- システム設定全体のバックアップおよび復元 (12 [ページ](#page-11-0)を参照)
- 単一環境のバックアップおよび復元 (13 [ページ](#page-12-0)を参照)

<span id="page-1-0"></span>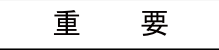

このマニュアルの手順を実行する前に、Fiery XF を正しく設定し、ライセンス を取得してあることを確認します。『EFI Fiery proServer設置ガイド』に記載さ れている指示を参照してください。

# **Fiery proServer にネットワークとプリンタを接続する**

Fiery proServer は 2 枚のネットワークコネクタを背面パネルに装備していま す。上側のネットワークコネクターは、Fiery proServer をネットワークに接続 するために使用します。下側のネットワークコネクターは、Fiery proServer を プリンタに接続するために使用します。

**ネットワークとプリンタを FIERY PROSERVERに 接続するには**

- **1 Fiery proServer の背面パネルにある上側のイーサネットコネクターにネットワーク ケーブルを差し込みます。**
- **2 Fiery proServer の背面パネルにある下側のイーサネットコネクターにプリンタケーブ ルを差し込みます。**

**Fiery proServer の背面パネ ル**

- **1 ネットワークケーブル用**
- **イーサネットコネクター**
- **2 プリンタケーブル用イーサ ネットコネクター**
- **3 グラフィックアダプター用 の DVI コネクター**

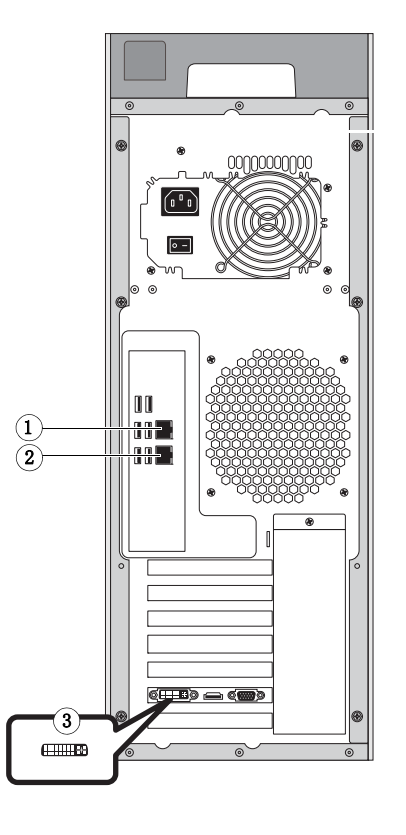

**図 1:** Fiery proServer の背面パネル

# <span id="page-2-0"></span>**Fiery XF のセットアップ**

Fiery proServer には、Fiery XF サーバおよびクライアントがプリンストールさ れています。他のコンピュータに Fiery XF クライアントをインストールして、 Fiery proServer にインストールされている Fiery XF サーバにログオンすること ができます。詳細は、11 [ページの「リモートコンピュータでの](#page-10-0) Fiery XF クライ [アントのインストール」を](#page-10-0)参照してください。

Fiery XF は、Fiery proServer の電源を入れると自動的に起動します。何らかの理 由のために Fiery XF を終了した場合は、デスクトップで Fiery XF クライアント プログラムのアイコンをダブルクリックして、このプログラムを再起動できます。

### **メディアプロファイル**

メディアプロファイルは、印刷する際に必要となります。メディアプロファイル は、印刷メディアごとのプリンタの色再現プロパティを説明しています。色再現 プロパティは、印刷メディアタイプ、インクの種類、印刷条件の組み合わせに よって定義されます。最新のメディアプロファイルを Fiery XF Control からダ ウンロードすることができます。

### **FIERY XF CONTROLか らメディアプロファイルをインストールするには**

**1 Windows システムのトレイで Fiery XF Control アイコンをクリックし、「Fiery XF Profiles Online Update」をクリックします。**

「Profile Update Service」ダイアログボックスが表示されます。

- **2 「次へ」をクリックします。**
- **3 お使いのプリンタのモデルに応じて、「メーカー / モデル」列で「EFI VUTEk (Fiery XF 6.1+ リニアリゼーション )」、「EFI VUTEk (Fiery XF 6.3+ リニアリゼーション )」、「EFI VUTEk レガシーリニアリゼーション」、「EFI Matan」、または「EFI Reggiani」をク リックします。**
- **4 「印刷メディアプロファイル」列で、インストールしたい印刷メディアプロファイルの チェックボックスを選択します。**

プリンタのモデルによっては、一般的なプリンタプロファイルしか利用できない 場合があります。実際には、一般的なプリンタプロファイルはさまざまな解像 度、またはバイナリやグレイスケール用のプロファイルを複数含んでいるパッ ケージです。

- **5 「ダウンロード」をクリックして、選択したメディアプロファイルをインストールします。** デフォルトの場所は、C:\ProgramData\EFI\EFI Media Profiles です。
- **6 「完了」をクリックします。**
- **7 Fiery XF Control アイコンを右クリックし、「Fiery XF サーバの再起動」をクリックし ます。**

Fiery XF Control アイコンが緑色に点灯したら、以下のセクションに進みます。

### **システム環境の作成**

Fiery proServer を起動した後、Fiery XF で設定ウィザードを使用してシステム 環境は、ワークフローおよび出力デバイスによって構成されます。独自の固有な 要件に合わせて、後で System Manager でカスタマイズできます。

設定ウィザードの使用中に、「戻る」をクリックして追加の変更を加えるか、「終 了」をクリックして設定を保存し、設定ウィザードを閉じることができます。

#### **システム環境を作成するには**

**1 デスクトップでプログラムアイコンをダブルクリックし、Fiery XF クライアントソフト ウェアを開きます。**

設定ウィザードが自動的に起動しない場合は、「システム」メニューで「設定 ウィザード」をクリックします。

- **2 「はじめに」ウィンドウで「続行」をクリックします。**
- **3 「ワークフロー」で「プロダクション」を選択します。**
- **4 「テンプレート」で「EFI インクジェットソリューション」ワークフローテンプレートを 選択します。**

各ワークフローテンプレートは、標準または最大の印刷品質について、米国また はヨーロッパで一般に使用されている色管理設定で事前設定されます。「説明」 エリアは、使用するよう推奨しているアプリケーションを示し、ワークフローで 処理されているジョブにどの標準 icc プロファイルが適用されるかを示します。

- **5 「続ける」をクリックします。**
- **6 「デバイスの選択」にある「新しい出力デバイスを作成」を選択します。次に、お使いの EFI プリンタとデバイスの種類を選択します。**
- **7 「続ける」をクリックします。**
- **8 「ファイル出力」を選択して Export フォルダを指定します。**

デフォルトのフォルダは D:\Export (Fiery proServer SE)、または E:\Export (Fiery proServer Premium) です。

• EFI VUTEk

ファイルに出力すると、出力ファイルが RTL および GIF 形式で指定された エクスポートフォルダに保存されます。GIF ファイルは、VUTEk ユーザイ ンターフェース(VUI)上でジョブのプレビューを表示するために使用され ます。GIF ファイルは、任意の従来のグラフィックスプログラムで開くこと ができます。

Fiery proServer Premium のユーザーの場合 : VUTEk プリンタごとに EFI 出力オプションが 1 つ必要であることに注意してください。1 台以上の VUTEk プリンターを設定する必要がある場合、追加のライセンスが必要に なります。

Fiery proServer SE のユーザーの場合 : お使いのソフトウェアは、ある特定の プリンタのモデルにのみライセンス許諾されています。この設定は変更でき ません。

お使いの VUTEk プリンタが Fiery XF との双方向通信に対応しており、適切 な Fiery XF ライセンスをお持ちの場合は、IP ネットワーク経由でも印刷が 可能です。Fiery XF のワークフローが双方向通信用の設定になっている場合、 Fiery XF は以下を実行できます。

- **–** RTL 印刷ファイルを自動的に VUTEk ユーザインターフェース(VUI)に 転送する
- **–** 現在のジョブステータスに関する情報を印刷 MIS デバイスと Fiery XF に 送信する
- **–** プリンタからメディア消費量とインク消費量に関する情報を受け取る

**–** 印刷 MIS デバイスから印刷準備のできたジョブを受信し、プリンタに送 信する

双方向通信用に設定されたワークフローの実装については、Fiery XF サポー トまでお問い合わせください。お使いの VUTEk プリンタが双方向通信対応 であり、かつ正しいプリンタソフトウェアバージョンをインストール済みの 必要があることに注意してください。

• EFI Matan、EFI Reggiani

ファイルに印刷すると、印刷ファイルが TIFF 形式で指定された Export フォ ルダに保存されます。プリンタによっては、ネットワークに存在している Export フォルダを選択することができます。この場合、フォルダへのアクセ ス権限を入力する必要があります。ネットワークフォルダを選択するには、 Fiery XF クライアントが Fiery XF サーバと同じコンピュータで動作している 必要があります。

- **9 「続ける」をクリックします。**
- **10 プリンタに挿入したインクのタイプ、使用したいメディア名、選択したメディアのキャリ ブレーションセットを選択します。**

キャリブレーション設定は印刷条件の設定を定義し、プリンタの動作が確実にメ ディアに最適なように調整されます。

- **11 「続ける」をクリックします。**
- **12 メディアサイズを選択します。**
- **13 設定ウィザードを終了します。**

お使いのシステム環境が System Manager に表示されます。ワークフロー設定 のカスタマイズの詳細は、Fiery XF のオンラインヘルプを参照してください。

### **プログラムウィンドウ**

System Manager で、ワークフロー設定を定義してプリンタを設定します。デ フォルトで、ワークフロー設定は、Job Explorer でロードするすべてのジョブ に適用されます

Job Explorer で、ジョブをインポートし、印刷します。個々のジョブにジョブ 設定を適用できます。ジョブ設定は、ワークフロー設定よりも優先されます。

プログラムウィンドウを切り替えるには、ツールバーの上にある適切なタブをク リックします。

### **システム設定**

システム設定では以下を定義します。

- 各ワークフローに対するユーザーアクセス。
- ワークフローに送信されるすべてのジョブに適用されるワークフロー設定。
- 出力デバイス設定。

• ユーザ

Fiery XF には、2 人のデフォルトユーザーが設定されます。ユーザ「admin」 (パスワード: admin)は、System Manager でシステム環境を作成、設定、 および管理すること、さらに Job Explorer でジョブを印刷、管理することを 許可されています。ユーザ「guest」(パスワード: guest) は、Job Explorer で印刷ジョブを印刷、管理することを許可されていますが、System Manager にはアクセスできません。

• システム環境

システム環境は、ワークフローおよび出力デバイスによって構成されます。 初めて Fiery XF を起動した時に、設定ウィザードで最初のシステム環境を作 成することになります。ワークフローは、作成したワークフローテンプレー トからのデフォルト設定で設定されています。たとえば、すべてのジョブが 元のサイズと方向で出力されます。ただし、ワークフローをカスタマイズし て独自の要件に合わせることができます。

System Manager で、ワークフローと出力デバイスは、黒い線で目に見えるよ う接続する必要があります。レイアウト領域で、1 つのオブジェクトを別のオブ ジェクトに接続するには、1 つのオブジェクト(ワークフローなど)のマージン 領域から2番目のオブジェクト(出力デバイスなど)に対してドラッグします。 必ずマージン領域からドラッグしてください。中央からドラッグした場合、オブ ジェクトの表示順序が変更されます。

システム設定が完全にオンラインになっていることを確認します。完全にオンラ インとなっているシステムコンフィグレーションは、ユーザから出力デバイスを つなぐ緑色の矢印によって示されます。赤い四角形は、システム設定がオフライ ンであることを意味します。システム設定を完全にオンラインで設定するには、 すべての赤い四角形をクリックします。

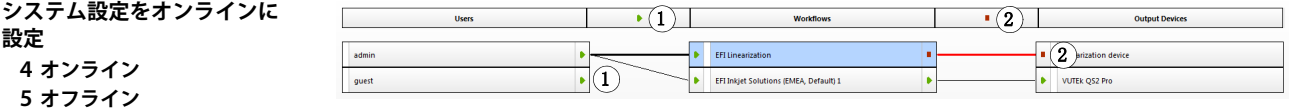

現在のワークフローを失わずに、ワークフローをコピーし、ワークフロー設定を 変更できます。

#### **ワークフローをコピーするには**

- **1 System Manager で、ワークフローをクリックします。**
- **2 Ctrl + C キーを押して、ワークフローをクリップボードにコピーします。**
- **3 Ctrl + V キーを押して、ワークフローのコピーを挿入します。**
- **4 必要に応じてワークフローを設定します。**

### <span id="page-5-0"></span>**印刷ファイルの管理**

以下の手順は、印刷ファイルをできるだけ能率的に管理することを目的としてい ます。

#### **ホットフォルダを設定するには**

ホットフォルダにより、Fiery XF クライアントをコンピュータにインストールして いないユーザが中央にあるフォルダにジョブをコピーできます。ホットフォルダ は、定期的に Fiery XF によって監視され、ホットフォルダにあるジョブは自動的 に Fiery XF ワークフローで読み込まれ、ワークフロー設定に従って処理されます。

- **1 System Manager でワークフローをクリックします。ワークフローエントリで緑の矢印 をクリックして、ワークフローをオフラインに設定します。** 緑の矢印が、赤いボックスに変わります。赤いボックスは、ワークフローが中断 されたことを示しています。
- **2 ワークフローをクリックします。次に、「ファイル」タブで「ジョブ検出」ペインを開き ます。**
- **3 ホットフォルダとして使用したいフォルダの場所を参照します。**

Fiery proServer でローカルフォルダを使用することを推奨しています。

ホットフォルダは、複数のユーザがそれらにアクセスできるように共有設定をし なければなりません。ホットフォルダがハードディスクのルートレベルにある フォルダのサブフォルダとなるように作成することをお勧めします。(例 : D:\Jobs\Hotfolder、D:\Export\Hotfolder (Fiery proServer SE)、または E:\Export\Hotfolder (Fiery proServer Premium))次のことを守ってください。

- 不要な読み取り / 書き込みアクセス問題を回避するために、デスクトップ上 にホットフォルダを作成しないでください。
- インターナルリンクとしてマッッピングされているフォルダは選択しないで ください。
- **4 ワークフローエントリにあるレッドボックスをクリックして、ワークフローをオンライン に戻します。**

これで、ワークフローはホットフォルダを監視するようになります。

**5 ツールバーで「保存」をクリックします。**

ホットフォルダの共有を設定する方法の詳細は、Fiery XF オンラインヘルプを 参照してください。

### **インポートフォルダに印刷ファイルを転送するには**

Export フォルダから VUTEk プリンタソフトウェアへ印刷ファイルを以下のよ うに転送することができます。

- お使いの VUTEk プリンタが IP ネットワーク経由で接続されている場合、 Fiery XF は VUTEk ユーザインターフェース (VUI) 用にセットアップされ た Import フォルダに RTL 印刷ファイルを自動的に転送します。これは推奨 される方法です。
- お使いの VUTEk プリンタが IP ネットワーク経由で接続されていない場合、 RTL 印刷ファイルを手動で転送するより簡単な方法は、Fiery proServer デ スクトップにあるプリンタの Import フォルダへのショートカットを作成す ることです(以下を参照)。

**注意 :** EFI Matan および EFI Reggiani プリンタは、IP ネットワーク経由の印刷 に対応していません。この場合、Export フォルダからプリンタへファイルを手 動でコピーする必要があります。

**インポートフォルダにショートカットを作成するには**

**1 マウスポインタを画面の左下隅に移動し、Windows アイコンが表示されるようにします。**

- **2 Windows アイコンを右クリックし、「ファイルエクスプローラ」をクリックします。次 に、このコンピュータを右クリックし、「マップネットワークドライブ」をクリックしま す。**
- **3 接続するドライブ文字と接続したいフォルダを指定します。**
- **4 以下の構文を使用して共有フォルダの場所を入力します :** \\Printer\_IP\_Address\Import
- **5 「異なる証明書を使用して接続する」を選択します。**
- **6 「完了」をクリックします。**

「Windows セキュリティ」ウィンドウが表示されます。

**7 VUTEk 証明書を入力します。**

ユーザ名とパスワードはどちらも vutek01 です。

**8 「私の証明書を記憶しておく」を選択し、「OK」をクリックします。**

Windows は Import フォルダへの接続を設定し、マッピングされたドライブが ファイルエクスプローラに表示されます。Fiery proServer デスクトップ上に ショートカットを作成するには、Windows アイコン、「ファイルエクスプローラ」 の順にクリックし、マッピングされたドライブをデスクトップにドラッグします。

### <span id="page-7-0"></span>**ジョブのインポートとジョブ設定**

デフォルトでは、ジョブはワークフローに対する設定を使用して印刷されます。 ロードされたジョブに対してジョブ固有の設定を適用することにより、ワークフ ロー設定よりも優先させることができます。次の手順では、ジョブをロードし、 基本的なジョブ設定を行う方法の例を示します。ジョブを設定するには、ジョブ リストでジョブをクリックする必要があります。

### **ジョブをインポートしてジョブ設定をするには**

- **1 ツールバーで「Job Explorer」をクリックします。**
- **2 メニューの「ジョブのインポート」を選択します。**
- **3 ジョブを参照し、「開く」をクリックします。**
- **4 「インポート先」ダイアログボックスで、「ジョブの保持」をクリックします。**

保持されたジョブは、Fiery XF ですぐには処理されません。ジョブを設定した 後に、ジョブの処理を手動で開始できます。

- **5 ジョブを回転するには「プレビュー」ウィンドウで、プレビューを右クリックし、「回転」 をポイントして、項目をクリックします。**
- **6 ジョブを拡大縮小するには「プレビュー」ウィンドウで、プレビューを右クリックし、「ス ケール」をポイントし、「適応先」をポイントしてから、「シートの幅」をクリックします。**
- **7 シート上でジョブを位置揃えするには「レイアウト」タブで「レイアウトオプション」ペ インを開きます。図の適切なセルをクリックして、位置揃えを選択します。必要に応じ て、ジョブマージンを定義します。**

**8 異なるキャリブレーションセットを選択するには「出力」タブで「印刷設定」ペインを開 きます。「キャリブレーションセット」でキャリブレーションセットを選択します。**

キャリブレーションセットはベースリニアリゼーションファイルと ICC プロ ファイルを組み合わせたものです。Fiery XF には、メディアの種類に応じてさ まざまなキャリブレーションセットが用意されています。

出力デバイスのコピーを作成し、各コピーに対してさまざまなデフォルトのキャ リブレーションセットを選択できます。これは、特定のメディアタイプに対して ホットフォルダを明示的に設定した場合に役立つことがあります。

- **9 ジョブチケットを変更または削除するには : 「レイアウト」タブで「ジョブチケット」ペ インを開きます。**
- **10 複数のジョブをネスティングするにはジョブをインポートします。Ctrl キーを押したま ま、ジョブリストのジョブをクリックします。次に、ツールバーで「ネスティングの作 成」をクリックします。**

たとえば、統一的なページの拡大縮小を適用し、ページの方向を選択し、ネス ティングされるページ間の空白の量を定義できます。「レイアウト」タブで「ネ スティング」ペインを開きます。設定を完了したら、「適用」をクリックしてプ レビューを更新します。

シート上でネスティングを位置揃えする方法を定義できます。「レイアウト」タ ブで「レイアウトオプション」ペインを開きます。図の適切なセルをクリックし て、位置揃えを選択します。

**11 ジョブをタイリングするにはジョブをインポートします。「レイアウト」タブで「タイリ ング」ペインを開きます。ペイン バーの 「チェック ボックス」を選択して、設定を有効 にします。**

タイルサイズ、重複マージン、および重複マークなどを定義できます。

ジョブからタイルを除外することができます。たとえばウォールタイリングのド ア領域を除外します。選択したタイルのみを処理し、印刷することもできます (すべての他のタイルはジョブから除外されます)。「プレビュー」ウィンドウで 1 つ以上のタイルを右クリックし、適切な項目をクリックします。すぐに印刷し たり、タイルを印刷しないでください。

「タイルプレビュー」をクリックし、1 つまたはすべてのタイルの WYSIWYG プレビューを表示することができます。タイルは、タイル番号順に重ねて表示さ れます。周囲のタイルのタイル番号も表示されます。PDF ファイルとしてプレ ビューを保存し、印刷後にタイルをつなぎ合わせるさいのガイドとして使用する ことができます。

### **12 スポットカラーをレビューまたは変更するには「カラー」タブで「スポットカラー」ペイ ンを選択します。**

スポットカラーの定義を変更することができます。表の「マップ先」列で、異な るスポットカラーを選択します。ツールバーで「保存」をクリックします。設定 に従ってプレビューが更新されます。

各スポットカラーに対して、プリンタに送信される CMYK インクの組み合わせ をレビューできます。表の「ソース」列で「インクジェット」を選択すると、 CMYK 値でスポットカラーが表示されます。これらの値は変更できます。ツー ルバーで「保存」をクリックします。設定に従ってプレビューが更新されます。

**13 追加のデバイス : i-Cut cutter、Zünd Cut Center、またはサポートされる印刷および カットデバイスでジョブを切り取るには**

System Manager の「レイアウト」領域で、ワークフローをクリックします。 「仕上げ」バーで「切り取り」ペインを開きます。ペインバーで、カッター設定 [をアクティブ化するチェックボックスを選択してから、選択したカッターのメー](https://Inkjet.support.efi.com) カーとデバイスでカッターデバイスを設定します。詳細については、Fiery XF [のオンラインヘルプを参照するか、](https://Inkjet.support.efi.com)https://Inkjet.support.efi.com をご覧くだ さい。

**14 ツールバーで「保存」をクリックします。**

これでジョブを処理、印刷できるようになります。

**15 「印刷」アイコンをクリック**

### <span id="page-9-0"></span>**サードパーティ製のメディアプロファイルの実装**

任意のサードパーティ製の CMYK/OG 印刷メディアプロファイルを既存のベー スリニアリゼーションに結合することで、これを Fiery XF で使用することがで きます。

### **FIERY XFで サードパーティ製の印刷メディアプロファイルを実装するには**

**1 ツールバーで「カラーツール」をクリックします。**

カラーツールを起動する前に、有効なリニアリゼーションデバイスを設定する必 要があります。リニアライゼーションデバイスの設定の詳細は、Fiery XF のオ ンラインヘルプを参照してください。

- **2 「プロファイルコネクター」をクリックします。**
- **3 「プリンタリニアリゼーション」で「選択」をクリックし、「EFI Media Profiles」フォ ルダを参照します。**
- **4 プリンタのフォルダを開き、印刷メディアタイプのサブフォルダとサードパーティ製の印 刷メディアプロファイルに最も適合する解像度を開きます。**
- **5 「メディアタイプ」でメディア名を入力します。**

ここで入力した名前が Fiery XF で表示されます。

- **6 「プロファイルへの接続」で「メディアプロファイル」を選択します。次に「選択」をク リックし、サードパーティの印刷メディアプロファイルを参照して、「開く」をクリック します。**
- **7 「OK」をクリックします。**

これで、Fiery XF でプロファイルを選択できるようになります。

### **FIERY XFで サードパーティ製のメディアプロファイルを選択するには**

プロファイルがベースリニアライゼーションに接続されている場合は、ワークフ ローに対してそのプロファイルを選択できます。

- **1 System Manager で、EFI 出力デバイスをクリックします。**
- **2 「メディア」タブで「印刷構成」ペインを開きます。**
- **3 「キャリブレーションセット」で、Profile Connector で選択したベースリニアライゼー ションファイルを選択します。**

## <span id="page-10-0"></span>**リモートコンピュータでの Fiery XF クライアントのインストール**

リモートコンピュータに Fiery XF クライアントをインストールして、Fiery proServer にインストールされている Fiery XF サーバにログオンすることがで きます。次のオペレーティングシステムをサポートしています :

- Windows 7 (32 ビットおよび 64 ビット )
- Windows 8 (32 ビットおよび 64 ビット )
- Windows 8.1 (32 ビットおよび 64 ビット )
- Windows 10 (32 ビットおよび 64 ビット )
- Windows 2012 Servers
- Macintosh OS X 10.9、10.10、10.11

#### **リモートコンピュータに FIERY XFク ライアントをインストールするには**

**1 「Fiery proServer 6.0 ユーザーソフトウェア」DVD をリモートコンピュータの DVD-ROM ドライブに挿入します。**

この DVD には Fiery XF ソフトウェアが入っています。

- **2 次のいずれかを行います。**
	- Windows の場合は、開始画面が自動的に開きます。開始画面が表示されない 場合は、DVD の内容を表示し、START.EXE ファイルをダブルクリックしま す。
	- Macintosh の場合は、ドライブアイコンをダブルクリックして DVD をマウ ントします。
- **3 「Fiery XF クライアントのインストール」をクリックし、画面の指示に従います。** これで Fiery XF サーバにログオンする準備ができました。

**リモートコンピュータから FIERY XFサ ーバにログオンするには**

- **1 Fiery proServer で Fiery XF サーバが実行中であることを確認してください。**
	- **2 リモートコンピュータで Fiery XF を起動します。**
	- **3 「ファイル」メニューで、「ログイン」をクリックします。**
	- **4 「ログイン」ダイアログボックスにユーザー名とパスワードを入力します。** デフォルトのログイン情報は、次のとおりです。 ログイン : admin パスワード : admin
	- **5 Fiery proServer の IP アドレスを選択します**
	- **6 「OK」をクリックします。**

### <span id="page-10-1"></span>**Cut Server のインストール**

EFI Cut Server では、様々なカッターやルーティングテーブルを用いて登録 マークを切り取ることができるため、カッターごとに異なるソフトウェアアプリ ケーションで作業する必要がなくなります。

### **EFI CUT SERVERを インストールするには**

EFI Cut Server はどの Windows コンピュータにもインストールしていただけ ます。Fiery XF サーバは、同じコンピュータ上にインストールする必要はあり ません。

- **1 Windows コンピュータの DVD-ROM ドライブにソフトウェア DVD 1 を挿入します。**
- **2 自動再生画面で「Fiery Cut Server のインストール」をクリックし、画面上の指示に 従ってインストールを完了します。**
- **3 Fiery proServer に EFI Cut Server ライセンスをインストールします。**

### <span id="page-11-0"></span>**Fiery XF システム設定のバックアップと復元**

Fiery XF システム設定のバックアップは次の項目を保存します。

- Fiery XF サーバ設定
- すべてのユーザ設定
- すべてのワークフロー設定(ワークスペース、選択したプリセット、ベースリ ニアリゼーションファイル、スポットカラーテーブル、プロファイルを含む)
- すべての出力デバイス設定
- すべてのメディアマッピング

**注意 :** オペレーティングシステム全体、およびハードディスクに保存されたすべ てのデータを含めて、Fiery proServer システムをバックアップすることもでき ます。詳細については、14 ページの「Fiery proServer [システムのバックアップ](#page-13-0) / [復元」を](#page-13-0)参照してください。

### **FIERY XFシ ステム設定のバックアップを作成するには**

- **1 System Manager の「ファイル」メニューで、「バックアップ」をクリックします。** 「Fiery XF バックアップ」ダイアログボックスが開きます。
- **2 バックアップする項目のチェックボックスをオンにします。**

サーバコンフィグレーションはデフォルトで保存されます。

**3 バックアップの場所を指定します。**

システム設定のバックアップは 2 つの場所(「Backup」フォルダとデスクトッ プ)に保存されます。2 番目のバックアップ先を変更するには、「選択」をク リックし、新しい場所を参照します。

**4 「保存」をクリックします。**

バックアップファイルが正常に保存されるとダイアログボックスが表示されます。

**5 「OK」をクリックしてバックアップ手順を終了します。**

### **FIERY XFシ ステム設定を復元するには**

- **1 System Manager の「ファイル」メニューで、「復元」をクリックします。**
- **2 バックアップファイルを参照します。**

**3 「OK」をクリックします。**

正常に復元されたことを示すダイアログボックスが表示されます。

- **4 「OK」をクリックします。**
- **5 Fiery XF サーバを再起動し、復元したシステム設定を表示します。**

### <span id="page-12-0"></span>**単一環境のバックアップおよび復元**

- ワークフロー環境のバックアップは次の項目を保存します。
- すべてのワークフロー設定(選択したプロファイル、プリセット、ベースリ ニアリゼーションファイル、スポットカラーを含む)
- プリンタ設定(ポート設定は含まない)
- ジョブ環境のバックアップは次の項目を保存します。
- 適用したカスタム設定を含むすべてのジョブ設定。

### **環境をバックアップするには**

- **1 次のいずれかを実行します。**
	- System Manager で、保存するワークフローをクリックします。
	- Job Explorer のジョブエリアで、保存するジョブ設定を選択します。
- **2 「ファイル」メニューで、「環境として保存」をクリックします。**

「環境として保存」ダイアログボックスが開きます。

**3 バックアップの場所を指定します。**

環境のバックアップは 2 つの場所(「Environments」フォルダとデスクトップ) に保存されます。2 つ目の保存先を変更するには、「選択」をクリックして新し い保存先を参照します。

**4 「保存」をクリックします。**

バックアップファイルが正常に保存されるとダイアログボックスが表示されます。

**5 「OK」をクリックしてバックアップ手順を終了します。**

#### **環境設定を復元するには**

環境設定は System Manager で復元することができます 。

- **1 「ファイル」メニューで、「環境のインポート」をクリックします。**
- **2 バックアップファイルを参照します。**
- **3 必要に応じて、「上書きを許可」を選択します。**

チェックボックスを選択すると、一意の名前が付いたファイルのみが復元されま す。選択しない場合は、同じ名前のすべての既存のファイルが上書きされます。

- **4 「OK」をクリックします。** 正常に復元されたことを示すダイアログボックスが表示されます。
- **5 「OK」をクリックします。**

# <span id="page-13-0"></span>**Fiery proServer システムのバックアップ / 復元**

Fiery proServer システムをバックアップすることができます。これにはオペ レーティングシステム全体、およびハードディスクに保存されたすべてのデータ が含まれますが、サイズが大きいため Export フォルダにある出力ファイルは含 まれません。

現在の Fiery proServer システムのバックアップを作成すると、システムを工場 出荷時の設定に復元せずに以前の状態に復元できます。Fiery proServer システ ムを以前の状態に復元する必要が生じる場合に備えて、Fiery XF システム設定 のバックアップを定期的に作成することをお勧めします。詳細については、 12 ページの「Fiery XF [システム設定のバックアップと復元」](#page-11-0)を参照してくださ い。

Fiery proServer のバックアップと復帰の詳細については、『Fiery proServer ユーザガイド』を参照してください。